# **Install and Renew Certificates on FTD Managed by FMC**

# Contents

Introduction **Prerequisites Requirements Components Used Background** Configure Certificate Installation Self-Signed Enrollment Manual Enrollment PKCS12 Enrollment **Certificate Renewal** Self-Signed Certificate Renewal Manual Certificate Renewal **PKCS12** Renewal PKCS12 Creation with OpenSSL Verify View Installed Certificates in FMC View Installed Certificates in CLI Troubleshoot **Debug** Commands **Common Issues** 

# Introduction

This document describes how to install, trust, and renew certificates on an FTD managed by FMC.

# Prerequisites

## Requirements

Cisco recommends that you have knowledge of these topics:

- Manual certificate enrollment requires access to a trusted third-party CA.
- Examples of third-party CA vendors include, but are not limited to, Entrust, Geotrust, GoDaddy, Thawte, and VeriSign.
- Verify that the FTD has the correct clock time, date, and time zone. With certificate authentication, it is recommended to use a Network Time Protocol (NTP) server to synchronize the time on the FTD.

## **Components Used**

The information in this document is based on these software and hardware versions:

- FMCv running 6.5
- FTDv running 6.5

• For PKCS12 creation, OpenSSL is used

The information in this document was created from the devices in a specific lab environment. All of the devices used in this document started with a cleared (default) configuration. If your network is live, ensure that you understand the potential impact of any command.

# Background

This document describes how to install, trust, and renew self-signed certificates and certificates signed by a 3rd party Certificate Authority (CA) or internal CA on a Firepower Threat Defense (FTD) managed by Firepower Management Center (FMC).

# Configure

### **Certificate Installation**

#### **Self-Signed Enrollment**

1. Navigate to **Devices > Certificates**, then click **Add** as shown in the image.

| Overview Analysis | Policies Devices | Objects AMP Intel    | lligence                | Deploy 📀 | System He | lp <del>v</del> admin <del>v</del> |
|-------------------|------------------|----------------------|-------------------------|----------|-----------|------------------------------------|
| Device Management | NAT VPN VQ       | oS Platform Settings | FlexConfig Certificates |          |           |                                    |
|                   |                  |                      |                         |          |           | DbA 🔘                              |
| Name              |                  | Domain               | Enrollment Type         | Status   |           |                                    |
|                   |                  | No certificate       | s Add Certificates      |          |           |                                    |

2. Select the device and the certificate is added to in the **Device**\* dropdown. Then click the green + symbol as shown in the image.

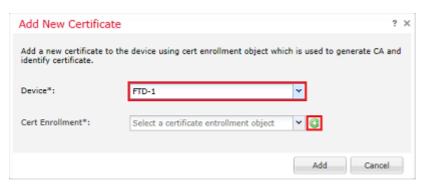

3. Specify a **Name** for the trustpoint and under the **CA Information** tab, select Enrollment Type: **Self Signed Certificate** as shown in the image.

| Add Cert Enrollment                     | t                                                                                                    | ? ×   |
|-----------------------------------------|----------------------------------------------------------------------------------------------------|-------|
| Name*                                   | FTD-1-Self-Signed                                                                                                    |       |
| Description                             | 0                                                                                                    |       |
| CA Information                          | Certificate Parameters Key Revocation                                                                                      |       |
| Enrollment Type:                        | Self Signed Certificate                                                                                                    |       |
| Common Name (CN)<br>CN, please navigate | ) is mandatory for self-signed certificate that is used in Remote Access VPN. To confi<br>to 'Certificate Parameters' tab. | igure |
|                                         |                                                                                                    |       |
|                                         |                                                                                                    |       |
|                                         |                                                                                                    |       |
|                                         |                                                                                                    |       |
|                                         |                                                                                                    |       |
|                                         |                                                                                                    |       |
| Allow Overrides                         |                                                                                                    |       |
|                                         |                                                                                                    |       |
|                                         | Save                                                                                                    | ancel |

4. Under the **Certificate Parameters** tab, enter a Common Name for the certificate. This must match the fqdn or IP address of the service for which the certificate is used as shown in the image.

| Name*                   | FTD-1-Self-Signed                    |        |
|-------------------------|--------------------------------------|--------|
| Description             | $\bigcirc$                           |        |
| CA Information          | ertificate Parameters Key Revocation |        |
| Include FQDN:           | Use Device Hostname as FQDN          | •      |
| Include Device's IP Add | Iress:                               |        |
| Common Name (CN):       | ftd1.example.com                     |        |
| Organization Unit (OU)  | Cisco Systems                        |        |
| Organization (O):       | TAC                                  |        |
| Locality (L):           |                                      |        |
| State (ST):             |                                      |        |
| Country Code (C):       | Comma separated country codes        |        |
| Email (E):              |                                      |        |
| Include Device's Ser    | ial Number                           |        |
|                         |                                      |        |
| llow Overrides          |                                      |        |
|                         |                                      |        |
|                         |                                      |        |
|                         | Save                                 | Cancel |

5. (Optional) Under the **Key** tab, the type, name and size of the private key used for the certificate can be specified. By default, the key uses an RSA key with the name of **<Default-RSA-Key>** and a size of 2048; however, it is recommended to use a unique name for each certificate, so that they do not use the same private/public keypair as shown in the image.

| Add Cert Enrollment |                                     | ?) | × |
|---------------------|-------------------------------------|----|---|
| Name*               | FTD-1-Self-Signed                   |    |   |
| Description         | 0                                   |    |   |
| CA Information Cert | ficate Parameters Revocation        |    |   |
| Кеу Туре:           | ⊙ RSA ○ ECDSA                       |    |   |
| Key Name:*          | <default-rsa-key></default-rsa-key> |    |   |
| Key Size:           | 2048                                |    |   |
|                     |                                     |    |   |
| Allow Overrides     |                                     |    |   |
|                     | Save Cano                           | el |   |

6. Once done, click **Save** then click **Add** as shown in the image.

| Add New Certificat                                | e                                  | ? X                                    |
|---------------------------------------------------|------------------------------------|----------------------------------------|
| Add a new certificate to<br>identify certificate. | the device using cert enrollment o | bject which is used to generate CA and |
| Device*:                                          | FTD-1                              | •                                      |
| Cert Enrollment*:                                 | FTD-1-Self-Signed                  | <ul> <li>©</li> </ul>                  |
| Cert Enrollment Details:                          |                                    |                                        |
| Name:                                             | FTD-1-Self-<br>Signed              |                                        |
| Enrollment Type:                                  | Self-Signed                        |                                        |
| SCEP URL:                                         | NA                                 |                                        |
|                                                   |                                    | Add Cancel                             |

7. Once complete, the self-signed certificate is shown in the image.

| Overview Analysis | Policies | Devices  | Objects AMP In    | ntelligence |              | Deploy | System | Help 🔻 | admin 🔻 |
|-------------------|----------|----------|-------------------|-------------|--------------|--------|--------|--------|---------|
| Device Management | NAT VI   | PN V QoS | Platform Settings | FlexConfig  | Certificates |        |        |        |         |
|                   |          |          |                   |             |              |        |        | 0      | Add     |
| Name              |          |          | Domain            | Enroll      | ment Type    | Status |        |        |         |
| 4 🗐 FTD-1         |          |          |                   |             |              |        |        |        |         |
| FTD-1-Self-Signed |          |          | Global            | Self-S      | igned        | O CA 🔍 | ID     | l.     | 2¢ 🗉    |

### **Manual Enrollment**

1. Navigate to **Devices > Certificates** then click **Add** as shown in the image.

| Overview Analysis | Policies Devices Object | ts AMP Intelligence    | e                  | Deploy 📀 | System | Help 🔻 | admin 🕶 |
|-------------------|-------------------------|------------------------|--------------------|----------|--------|--------|---------|
| Device Management | NAT VPN VQoS Pla        | atform Settings FlexCo | onfig Certificates |          |        |        |         |
|                   |                         |                        |                    |          |        | ٢      | Add     |
| Name              |                         | Domain                 | Enrollment Type    | Status   |        |        |         |
|                   |                         | No certificates Add    | Certificates       |          |        |        |         |

2. Select the device the certificate is added to in the **Device**\* dropdown then click the green + symbol as shown in the image.

| Add New Certificat                                | te                                         | ? ×                            |
|---------------------------------------------------|--------------------------------------------|--------------------------------|
| Add a new certificate to<br>identify certificate. | the device using cert enrollment object wh | ich is used to generate CA and |
| Device*:                                          | FTD-1                                      | ¥                              |
| Cert Enrollment*:                                 | Select a certificate entrollment object    | ~ <mark>0</mark>               |
|                                                   |                                            | Add Cancel                     |

3. Specify a **Name** for the trustpoint and under the **CA Information** tab, select Enrollment Type: **Manual**. Enter the pem format certificate of the CA that is used to sign the Identity Certificate. If this certificate is not available or known at this time, add any CA certificate as a placeholder, and once the identity certificate is issued repeat this step to add the real issuing CA as shown in the image.

| Add Cert Enrollme | nt                                                                                                    | ? ×    |
|-------------------|----------------------------------------------------------------------------------------------------|--------|
| Name*             | FTD-1-Manual                                                                                                    |        |
| Description       | 0                                                                                                    |        |
| CA Information    | Certificate Parameters Key Revocation                                                                                                    |        |
| Enrollment Type:  | Manual 👻                                                                                                    | ^      |
| CA Certificate:*  | BEGIN CERTIFICATE MIIESzCCAJOgAwIBAGIIItsWeBSsr5QwDQYJKoZIhvcNAQELBQAw MjEaMBgGA1UE ChMRQ2lzY28gU3lzdGVtcyBUQUMxFDASBgNVBAMTC1ZQTIBSb29 0IENBMB4XDTIw MDQwNTIzMjkwMFoxDTIxMDQwNTIzMjkwMFowOjEaMBgGA1UE ChMRQ2lzY28gU3lz dGVtcyBUQUMxHDAaBgNVBAMTE1ZQTIBJbnRlcm1lZGlhdGUgQ0E wggEiMA0GCSqG SIb3DQEBAQUAA4IBDwAwggEKAoIBAQDII/m7uyjRUoyjyob7sWS AUVmnUMtovHen 9VbgJowZsohVcigl/Lp2YYuawWRJhW99nagUBYtMyvY744sRw7AK AwiyRO01J6IT Is5suK60/Tyz7jG3eNDqAroqJg/VeDeAjprpCW0YhHHYXAI0s7GXjH S6nGIy/qP SRcPLdqx4/aFXw+DONJYtHLoESFIsfknrOeketnbABjkAkmOauNpS zN4FAJSIkd4 DU3yX7d31GD4BBhx17IPsDH933AUm6zxntC9AxK6gHAY8/BpUPv | ×      |
| Allow Overrides   |                                                                                                    |        |
|                   |                                                                                                    |        |
|                   | Save                                                                                                    | Cancel |

4. Under the **Certificate Parameters** tab, enter a Common Name for the certificate. This must match the fqdn or IP address of the service for which the certificate is used as shown in the image.

| Add Cert Enrollment        |                                    | ? ×    |
|----------------------------|------------------------------------|--------|
| Name*                      | FTD-1-Manual                       |        |
| Description                |                                    |        |
| CA Information Cer         | tificate Parameters Key Revocation |        |
| Include FQDN:              | Use Device Hostname as FQDN        |        |
| Include Device's IP Addres | 55:                                |        |
| Common Name (CN):          | ftd1.example.com                   |        |
| Organization Unit (OU):    | Cisco Systems                      |        |
| Organization (O):          | TAC                                |        |
| Locality (L):              |                                    |        |
| State (ST):                |                                    |        |
| Country Code (C):          | Comma separated country codes      |        |
| Email (E):                 |                                    |        |
| Include Device's Serial    | Number                             |        |
|                            |                                    |        |
| Allow Overrides            |                                    |        |
|                            |                                    |        |
|                            |                                    |        |
|                            | Save                               | Cancel |

5. (Optional) Under the **Key** tab, the type, name, and size of the private key used for the certificate can optionally be specified. By default, the key uses an RSA key with the name of **<Default-RSA-Key>** and a size of 2048; however, it is recommended to use a unique name for each certificate so that they do not use the same private/public keypair as shown in the image.

| Add Cert Enrollm | ent      |                                                                                             | ? X |
|------------------|----------|---------------------------------------------------------------------------------------------|-----|
| Name*            | [        | FTD-1-Manual                                                                                |     |
| Description      |          | 0                                                                                           |     |
| CA Information   | Certif   | ficate Parameters Key Revocation                                                            |     |
| Key Type:        |          | ● RSA O ECDSA                                                                               |     |
| Key Name:*       |          | <default-rsa-key></default-rsa-key>                                                         |     |
| Key Size:        |          | 2048 💙                                                                                      |     |
|                  | ey Usage | e<br>n the Key Usage and extended Key Usage extensions of IPsec remote client certificates. |     |
| Allow Overrides  |          |                                                                                             |     |
|                  |          | Save Can                                                                                    | el  |

6. (Optional) Under the **Revocation** tab, Certificate Revocation List (CRL) or Online Certificate Status Protocol (OCSP) revocation is checked and can be configured. By default, neither is checked as shown in the image.

| Add Cert Enrollm                                        | ent                     |                                                  | ? ×   |
|---------------------------------------------------------|-------------------------|--------------------------------------------------|-------|
| Name*                                                   | F                       | TD-1-Manual                                      |       |
| Description                                             |                         | 0                                                |       |
| CA Information                                          | Certific                | ate Parameters Key Revocation                    |       |
| Enable Certificat Use CRL dist User static U CRL Server | ribution p<br>RL config | oint from the certificate                        |       |
| Enable Online Ce                                        | ertificate S            | itatus Protocol (OCSP)                           |       |
| OCSP Server UP                                          | RL:                     | Gets OCSP URL from certificate if not provided   |       |
| Consider the cer                                        | tificate va             | lid if revocation information can not be reached |       |
| Allow Overrides                                         |                         | ]                                                |       |
|                                                         |                         | Save                                             | ancel |

7. Once done, click **Save** then click **Add** as shown in the image.

| Add New Certificat                                | te                               | ?                                       | × |
|---------------------------------------------------|----------------------------------|-----------------------------------------|---|
| Add a new certificate to<br>identify certificate. | the device using cert enrollment | object which is used to generate CA and |   |
| Device*:                                          | FTD-1                            | •                                       |   |
| Cert Enrollment*:                                 | FTD-1-Manual                     | × 0                                     |   |
| Cert Enrollment Details                           | :                                |                                         |   |
| Name:                                             | FTD-1-Manual                     |                                         |   |
| Enrollment Type:                                  | Manual                           |                                         |   |
| SCEP URL:                                         | NA                               |                                         |   |
|                                                   |                                  |                                         |   |
|                                                   |                                  | Add Cancel                              |   |

8. After you process the request, FMC presents the option to add an identity certificate. Click the **ID** button as shown in the image.

| Overview Analysis | Policie | s Devic | es Obj | jects AM    | 1P In   | telligence |           |              |        |             | Deploy           | ۲    | System      | Help 🔻 | admin 🔻 |
|-------------------|---------|---------|--------|-------------|---------|------------|-----------|--------------|--------|-------------|------------------|------|-------------|--------|---------|
| Device Management | NAT     | VPN •   | QoS    | Platform Se | ettings | FlexCom    | fig C     | Certificates |        |             |                  |      |             |        |         |
|                   |         |         |        |             |         |            |           |              |        |             |                  |      |             | 0      | Add     |
| Name              |         |         |        | Domain      | n       | E          | Enrollmer | nt Type      | Status |             |                  |      |             |        |         |
| 4 🗐 FTD-1         |         |         |        |             |         |            |           |              |        |             |                  |      |             |        |         |
| FTD-1-Manual      |         |         |        | Global      |         | P          | Manual    |              | CA 🔍   | 🔺 ID 🛝 Iden | tity certificate | impo | rt required | 2      | ¢ 🛙     |

9. A window pops up that informs that a CSR is generated. Click Yes as shown in the image.

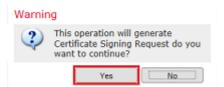

10. Next, a CSR is generated that can be copied and sent to a CA. Once the CSR has been signed, an identity certificate is provided. Browse to the provided identity certificate and select it, then click **Import** as shown in the image.

| Import Identity Certif                                                                                                    | icate                                                                                                    |                                                                                                    | ? >              |
|----------------------------------------------------------------------------------------------------|----------------------------------------------------------------------------------------------------|----------------------------------------------------------------------------------------------------|------------------|
| Step 1<br>Send Certificate Signing Re                                                                                                    | equest (CSR) to the Certificate Au                                                                                                    | hority.                                                                                                    |                  |
| Certificate Signing Reques                                                                                                    | t (Copy the CSR below and send t                                                                                                    | the Certificate Authority):                                                                                  |                  |
| ChMDVEFDMRYwFAYDVQQ<br>dGQtMTCCASIwDQYJKoZIh<br>UptXTM3068CWNB82SkAYy<br>V4PbDyclaQCuafOoTCF/ylxi<br>uYue2/3ekrXet4GU52cGok9<br>k8bKI2+xd+TDRAyNpMK+1 | QUEST<br>BCGA1UEAxMQZnRkMSSIeGFtcGxlLn<br>LEw1DaXNjbyBTeXN0ZW12MRQwEg<br>vcNAQEBBQADggEPADCCAQoCggEi<br>OnjinJE2+onWfGJe+fEicSEdJxN4T1<br>QzSot7TozYXnScHH9Xk+8NGZoinn<br>mJnRuXJ132cALL/Nv1F6OmpKJ3kPs<br>vBmj8CTZSux8rcBgGeHMdj1R7G/x<br>+ +oVicXJ3LkuhH41azSUPkW5SZtoQ | Y3KoZIhvcNAQkCFgVm<br>JAIouU/93hqijqSLu<br>Cs09aIFH24P39<br>«UccljuK86Se<br>keyY8kL2VdmC<br>infGiYP2xM4bgmy+ | ~                |
| Step 2<br>Once certificate authority r                                                                                                    | esponds back with identity certific                                                                                                    | ate file, import it to device.                                                                               |                  |
| Identity Certificate File:                                                                                                    | ftd1.ort                                                                                                    | Browse Ident                                                                                                 | tity Certificate |
|                                                                                                    |                                                                                                    | In                                                                                                    | nport Cancel     |

11. Once complete, the manual certificate is shown as in the image.

| Overview Analy   | sis Policies  | Devices 0    | bjects AMP      | Intelligence |                |    | Deploy | System | tem Help | • admin • |
|------------------|---------------|--------------|-----------------|--------------|----------------|----|--------|--------|----------|-----------|
| Access Control 🔻 | Network Disco | very Applica | ation Detectors | Correlation  | Actions 🔻      |    |        |        |          |           |
|                  |               |              |                 |              |                |    |        |        | 0        | Add       |
| Name             |               |              | Domain          |              | Enrollment Typ | pe | Status |        |          |           |
| 4 🗐 FTD-1        |               |              |                 |              |                |    |        |        |          |           |
| FTD-1-Manual     |               |              | Global          |              | Manual         |    | Q.CA   | ID     |          | 🕈 🗘 🔋     |

#### **PKCS12 Enrollment**

1. In order to install a received or created PKCS12 file, navigate to **Devices > Certificates** then click **Add** as shown in the image.

| Overview Analysis | Policies Devices Objects | s AMP Intelligence        |              | Deploy 🥹 | System Help 🔻 admin 🔻 |
|-------------------|--------------------------|---------------------------|--------------|----------|-----------------------|
| Device Management | NAT VPN VOS Pla          | tform Settings FlexConfig | Certificates |          |                       |
|                   |                          |                           |              |          | 🔾 Add                 |
| Name              |                          | Domain Enro               | ollment Type | Status   |                       |
|                   |                          | No certificates Add Cer   | tificates    |          |                       |

2. Select the device the certificate is added to in the **Device**\* dropdown then click the green + symbol as shown in the image.

| Add New Certificat                                | e                                           | ? ×                            |
|---------------------------------------------------|---------------------------------------------|--------------------------------|
| Add a new certificate to<br>identify certificate. | the device using cert enrollment object whi | ich is used to generate CA and |
| Device*:                                          | FTD-1                                       | <b>~</b>                       |
| Cert Enrollment*:                                 | Select a certificate entrollment object     | ~ <mark>©</mark>               |
|                                                   |                                             | Add Cancel                     |

3. Specify a **Name** for the trustpoint and under the **CA Information** tab, select Enrollment Type: **PKCS12 File**. Browse to the created PKCS12 file and select it. Enter the passcode used when you create the PKCS12 as shown in the image.

| Add Cert Enrollmer | nt                                    | ? ×         |
|--------------------|---------------------------------------|-------------|
| Name*              | FTD-1-PKCS12                          |             |
| Description        |                                       | 0           |
| CA Information     | Certificate Parameters Key Revocation |             |
| Enrollment Type:   | PKCS12 File                           | ~           |
| PKCS12 File*:      | PKCS12File.pfx Browse PKCS12          | File        |
| Passphrase:        | •••••                                 |             |
|                    |                                       |             |
|                    |                                       |             |
|                    |                                       |             |
|                    |                                       |             |
|                    |                                       |             |
|                    |                                       |             |
| Allow Overrides    |                                       |             |
|                    |                                       |             |
|                    |                                       | Save Cancel |

4. (Optional) The **Certificate Parameters** and **Key** tabs are grayed out as these are already created with the PKCS12, however, the **Revocation** tab ito enable CRL and/or OCSP revocation checking can be modified. By default, neither are checked as shown in the image.

| Add Cert Enrollm | ent                    |                                                      |          |                         |      | ? ×    |
|------------------|------------------------|------------------------------------------------------|----------|-------------------------|------|--------|
| Name*            | [                      | FTD-1-PKCS12                                         |          |                         |      |        |
| Description      | [                      |                                                      |          |                         | 0    |        |
| CA Information   | Certif                 | icate Parameters                                     | Key      | Revocation              |      |        |
|                  | tribution<br>JRL confi | ation Lists (CRL)<br>point from the certifi<br>gured | cate     |                         |      | 0      |
| Enable Online O  | ertificate             | Status Protocol (OC                                  | SP)      |                         |      |        |
| OCSP Server U    | RL:                    | Gets OCSP URL f                                      | rom cert | ificate if not provided |      |        |
| Consider the cer | rtificate v            | valid if revocation inf                              | ormation | can not be reached      |      |        |
| Allow Overrides  |                        |                                                      |          |                         |      |        |
|                  |                        |                                                      |          |                         | Save | Cancel |

5. Once done, click **Save** then click **Add** on this window as shown in the image.

| Add New Certificate                                   |                                           | ? ×                           |
|-------------------------------------------------------|-------------------------------------------|-------------------------------|
| Add a new certificate to the<br>identify certificate. | e device using cert enrollment object whi | ch is used to generate CA and |
| Device*:                                              | FTD-1                                     | ~                             |
| Cert Enrollment*:                                     | FTD-1-PKCS12                              | × G                           |
| Cert Enrollment Details:                              |                                           |                               |
| Name:                                                 | FTD-1-PKCS12                              |                               |
| Enrollment Type:                                      | PKCS12 file                               |                               |
| SCEP URL:                                             | NA                                        |                               |
|                                                       |                                           |                               |
|                                                       |                                           | Add Cancel                    |

6. Once complete, the PKCS12 certificate looks as shown in the image.

| Overview Analysis | Policies | Devices 0 | bjects AMP Int    | elligence            | Deploy | ) System H | elp 🔻 admin 🔻 |
|-------------------|----------|-----------|-------------------|----------------------|--------|------------|---------------|
| Device Management | NAT VP   | PN V QoS  | Platform Settings | FlexConfig Certifica | ites   |            |               |
|                   |          |           |                   |                      |        |            | O Add         |
| Name              |          |           | Domain            | Enrollment Type      | Status |            |               |
| 4 🗐 FTD-1         |          |           |                   |                      |        |            |               |
| FTD-1-PKCS12      |          |           | Global            | PKCS12 file          | 🔍 CA 🔍 | ID         | i? ¢ 🗎        |

## **Certificate Renewal**

### Self-Signed Certificate Renewal

1. Press the Re-enroll certificate button as shown in the image.

| Overview Analysis | Policies | Devic | es Obje | ects AMP      | Intel | ligence    |              | Deploy | ۲    | System | Help 🔻 | admin 🔻 |
|-------------------|----------|-------|---------|---------------|-------|------------|--------------|--------|------|--------|--------|---------|
| Device Management | NAT      | VPN • | QoS     | Platform Sett | ings  | FlexConfig | Certificates |        |      |        |        |         |
|                   |          |       |         |               |       |            |              |        |      |        | 0      | Add     |
| Name              |          |       |         | Domain        |       | Enroll     | ment Type    | Status |      |        |        |         |
| 4 🗐 FTD-1         |          |       |         |               |       |            |              |        |      |        |        |         |
| FTD-1-Self-Signed |          |       |         | Global        |       | Self-Si    | igned        | O CA   | ID 🗸 |        |        | 2¢ 🗉    |

2. A window prompts that the self-signed certificate is removed and replaced. Click **Yes** as shown in the image.

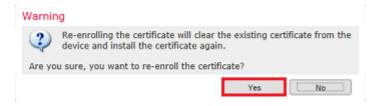

3. A renewed self-signed is pushed to the FTD. This can be verified when you click the ID button and check the Valid time.

#### **Manual Certificate Renewal**

1. Press the Re-enroll certificate button as shown in the image.

| Overview Anal    | ysis Policies  | Devices Ob    | jects AMI     | Intelligence | 2             | C  | Deploy | <ul> <li>System</li> </ul> | Help 🔻 | admin 🔻 |
|------------------|----------------|---------------|---------------|--------------|---------------|----|--------|----------------------------|--------|---------|
| Access Control 🔻 | Network Discov | very Applicat | ion Detectors | Correlation  | Actions 🔻     |    |        |                            |        |         |
|                  |                |               |               |              |               |    |        |                            | 0      | Add     |
| Name             |                |               | Domain        |              | Enrollment Ty | pe | Status |                            |        |         |
| 4 🗐 FTD-1        |                |               |               |              |               |    |        |                            |        |         |
| FTD-1-Manua      | d.             |               | Global        |              | Manual        |    | CA 🤇   | ID                         | [      | 🖓 🗘 🗑   |

2. A window prompts that a certificate signing request is generated. Click Yes as shown in the image.

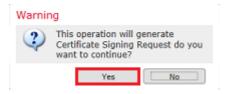

3. In this window, a CSR is generated that can be copied and sent to the same CA that signed the identity certificate previously. Once the CSR has been signed, the renewed identity certificate is provided. Browse to the provided identity certificate and select it, then click **Import** as shown in the image.

| Import Identity Certificate                                                                                                    | ?     | × |
|----------------------------------------------------------------------------------------------------|-------|---|
| Step 1<br>Send Certificate Signing Request (CSR) to the Certificate Authority.                                                                                                    |       |   |
| Certificate Signing Request (Copy the CSR below and send to the Certificate Authority):                                                                                                    |       |   |
| MIICzzCCAbcCAQAwVzEZMBcGA1UEAxMQZnRkMS5leGFtcGxlLmNvbTEMMAoGA1UE<br>ChMDVEFDMRYwFAYDVQLEw1DaXNjbyBTeXN0ZW12MRQwEgY3KoZIhvcNAQkCFgVm<br>dGQtMTCCASIwDQY3KoZIhvcNAQEBBQADggEPADCCAQoCggEBAIouU/93hqijqSLu<br>UpIXTM3O68CWN8825kAYvOnjinJE2+onWfG3e+fEicSEdJxN4T1Cs09aIFH24P39<br>V4PbDyclaQCuafOoTCF/ykrQzSot7TozYXnScHH9Xk+8NGZoinnxUccljuK86Se<br>uYue2/3ekrXet4GUGzcGok9mJnRuXJI32cALL/Nv1F6OmpKj3kPskejYBkL2VdmC<br>k8bKI2+xd+TDRAyNpMK+wBmj8CT25ux8rcBgGeHMdj1R76/x4nfGiYP2xM4bgmy+<br>cho8cZgjRIahv5wg0Q4Ef105+oVicXj3LwhH41as2UPKN25ZtoQVyR3HP52MMxa<br>El MbicGuFAAANUFCCCCCCEDaDOCEIAUEASCHWCNWF0ABCAUMANAC | ~     |   |
| Phase 3                                                                                                    |       |   |
| Step 2<br>Once certificate authority responds back with identity certificate file, import it to device.                                                                                                    |       |   |
| Identity Certificate File: re-enrolled cert.crt Browse Identity Certificate                                                                                                    | 1     |   |
| Import                                                                                                    | ancel |   |

4. A renewed manual certificate is pushed to the FTD. This can be verified when you click the ID button and check the Valid time.

#### **PKCS12 Renewal**

If you click the re-enroll certificate button, it does not renew the certificate. In order to renew a PKCS12, a new PKCS12 file needs to be created and uploaded with the use of the methods mentioned earlier.

### **PKCS12** Creation with OpenSSL

1. With the use of OpenSSL or a similar application, generate a private key and Certificate Signing Request (CSR). This example shows a 2048 bit RSA key named **private.key** and a CSR named **ftd1.csr** that is created in OpenSSL:

```
openssl req -new -newkey rsa:2048 -nodes -keyout private.key -out ftd1.csr
Generating a 2048 bit RSA private key
written to a new private key to 'private.key'
You are about to be asked to enter information that is incorporated
into your certificate request.
What you are about to enter is what is called a Distinguished Name or a DN.
There are quite a few fields but you can leave some blank
For some fields there is be a default value,
If you enter '.', the field is left blank.
----
Country Name (2 letter code) [AU]:.
State or Province Name (full name) [Some-State]:.
Locality Name (eg, city) []:.
Organization Name (eg, company) [Internet Widgits Pty Ltd]: Cisco Systems
Organizational Unit Name (eq, section) []:TAC
Common Name (e.g. server FQDN or YOUR name) []:ftd1.example.com
Email Address []:.
Please enter these'extra'attributes
to be sent with your certificate request
A challenge password []:
```

An optional company name []:

2. Copy the generated CSR and send it to a CA. Once the CSR has been signed, an identity certificate is provided. Typically, the CA certificate(s) is provided as well. In order to create a PKCS12, run one of these commands in OpenSSL:

In order to only include the CA certificate issued within the PKCS12, use this command:

```
openssl pkcs12 -export -out ftd.pfx -in ftd.crt -inkey private.key -certfile ca.crt
Enter Export Password: *****
Verifying - Enter Export Password: *****
```

- **ftd.pfx** is the name of the pkcs12 file (in der format) that is exported by openssl.
- **ftd.crt** is the name of the signed identity certificate issued by the CA in pem format.
- private.key is the keypair created in Step 1.
- ca.crt is the issuing Certificate Authority's certificate in pem format.

If the certificate is a part of a chain with a root CA and 1 or more intermediate CAs, this command can be used to add the complete chain in the PKCS12:

```
openssl pkcs12 -export -out ftd.pfx -in ftd.crt -inkey private.key -chain -CAfile cachain.pem
Enter Export Password: *****
Verifying - Enter Export Password: *****
```

- ftd.pfx is the name of the pkcs12 file (in der format) that is exported by OpenSSL.
- ftd.crt is the name of the signed identity certificate issued by the CA in pem format.
- **private.key** is the keypair created in Step 1.
- **cachain.pem** is a file that contains the CA certificates in the chain that start with the issuing intermediate CA and ends with the root CA in pem format.

If a PKCS7 file (.p7b, .p7c) is returned, these commands can also be used to create the PKCS12. If the p7b is in der format, ensure to add **-inform der** to the arguments, otherwise do not include it:

```
openssl pkcs7 -in ftd.p7b -inform der -print_certs -out ftdpem.crt
openssl pkcs12 -export -in ftdpem.crt -inkey private.key -out ftd.pfx
Enter Export Password: *****
Verifying - Enter Export Password: *****
```

- ftd.p7b is the PKCS7 returned by the CA containing the signed identity certificate and the CA chain.
- **ftdpem.crt** is the converted p7b file.
- ftd.pfx is the name of the pkcs12 file (in der format) that is exported by OpenSSL.
- private.key is the keypair created in Step 1.

# Verify

Use this section in order to confirm that your configuration works properly.

## **View Installed Certificates in FMC**

In FMC, navigate to **Devices > Certificates**. For the relevant trustpoint, click on the **CA** or **ID** to view more details about the certificate as shown in the image.

| Overview Analysis | Policies | Devices 0                 | bjects AMP In | telligence |                         | Deploy 🛛  | System | Help 🔻 | admin 🔻 |
|-------------------|----------|---------------------------|---------------|------------|-------------------------|-----------|--------|--------|---------|
| Device Management | NAT VP   | AT VPN V QoS Platform Set |               | FlexConfig | FlexConfig Certificates |           |        |        |         |
|                   |          |                           |               |            |                         |           |        | 0      | Add     |
| Name              |          |                           | Domain        | Enrolli    | ment Type               | Status    |        |        |         |
| 4 🗐 FTD-1         |          |                           |               |            |                         |           |        |        |         |
| FTD-1-PKCS12      |          |                           | Global        | PKCS1      | 2 file                  | 🔍 CA 🔍 ID | 0      |        | P 🗘 🗎   |

Verify the CA Certificate as shown in the image.

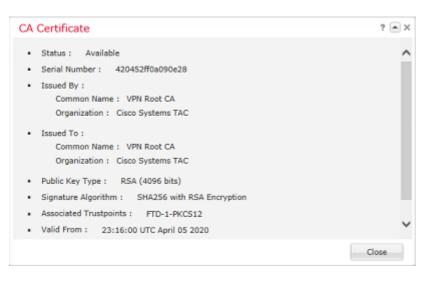

Verify the Identity Certificate as shown in the image.

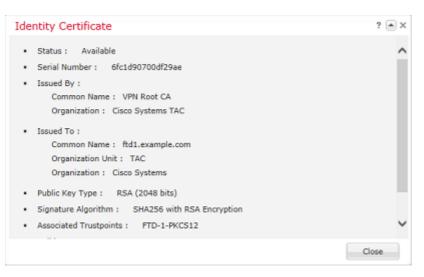

**View Installed Certificates in CLI** 

SSH to the FTD and enter the command show crypto ca certificate.

```
> show crypto ca certificates
Certificate
 Status: Available
 Certificate Serial Number: 6fc1d90700df29ae
 Certificate Usage: General Purpose
 Public Key Type: RSA (2048 bits)
 Signature Algorithm: SHA256 with RSA Encryption
 Issuer Name:
    cn=VPN Root CA
   o=Cisco Systems TAC
 Subject Name:
   cn=ftd1.example.com
   ou=TAC
   o=Cisco Systems
 Validity Date:
    start date: 15:47:00 UTC Apr 8 2020
   end date: 15:47:00 UTC Apr 8 2021
 Storage: config
 Associated Trustpoints: FTD-1-PKCS12
CA Certificate
 Status: Available
 Certificate Serial Number: 420452ff0a090e28
 Certificate Usage: General Purpose
 Public Key Type: RSA (4096 bits)
 Signature Algorithm: SHA256 with RSA Encryption
 Issuer Name:
    cn=VPN Root CA
   o=Cisco Systems TAC
 Subject Name:
    cn=VPN Root CA
    o=Cisco Systems TAC
 Validity Date:
    start date: 23:16:00 UTC Apr 5 2020
    end date: 23:16:00 UTC Apr 5 2030
 Storage: config
 Associated Trustpoints: FTD-1-PKCS12
```

# Troubleshoot

This section provides information you can use to troubleshoot your configuration.

## **Debug Commands**

Debugs can be run from the diagnostic CLI after the FTD is connected via SSH in the case of an SSL Certificate Installation failure:

#### debug crypto ca 14

In older versions of FTD, these debugs are available and recommended for troubleshooting:

#### debug crypto ca 255

#### debug crypto ca message 255

#### debug crypto ca transaction 255

### **Common Issues**

Still see the message "Identity certificate import required" after you import issued identity certificate.

This can occur due to two separate issues:

1. The issuing CA certificate was not added at Manual enrollment

When the identity certificate is imported, it is checked against the CA certificate added under the CA Information tab at manual enrollment. Sometimes network administrators do not have the CA certificate for the CA that is used to sign their identity certificate. In this situation, it is necessary to add a placeholder CA certificate when you do manual enrollment. Once the Identity certificate has been issued and CA certificate has been provided, a new Manual enrollment can be done with the correct CA certificate. When you goi through the manual enrollment wizard again, make sure to specify the same name and size for the keypair as was done in the original manual enrollment. Once done, instead of the CSR forwarded to the CA again, the previously issued identity certificate can be imported into the newly created trustpoint with the correct CA certificate.

To check if the same CA certificate was applied at manual enrollment, either click the CA button as specified on the Verify section or check the output of **show crypto ca certificates**. Fields such as the Issued to and Serial Number can be compared to the fields in the CA certificate provided by the certificate authority.

2. The keypair in the created trustpoint is different than the keypair used when the CSR is created for the issued certificate.

With manual enrollment, when the keypair and CSR are generated, the public key is added to the CSR so that it can be included in the issued identity certificate. If for some reason the keypair on the FTD is modified or the identity certificate issued includes a different public key, the FTD does not install the issued identity certificate. To check if this has occurred, there are two different tests:

In OpenSSL, these commands can be issued to compare the public key in the CSR to the public key in the issued certificate:

#### openssl req -noout -modulus -in ftd.csr

Modulus=8A2E53FF7786A8A3A922EE5299574CCDCEEBC096341F194A4018BCE9E38A7244DBEA2759F1897BE7C489C484749C4DE10FDF05783DB0F27256900AE69F3A84C217FCA5C6B4334A8B7B4E8CD85E749C1C7F5793EF0D199A229E7C5471C963B8AF3A49EB98881941B3706A24F6626746E5C9237D9C00B2FF36FD45E8E9A92A3DE43EC91E8D80642F655D98293C6CA236FB177E4C3440C8DA4C227CADC06019E1CC763D51EC6FF1E277C68983F6C4CE1B826CBE721A3C7198234486A1BF9C20D10E047C8D39FA85627178F72E4B78966DA10BF24771CFE55327C5A14B96235E9

openssl x509 -noout -modulus -in id.crt

Modulus=8A2E53FF7786A8A3A922EE5299574CCDCEEBC096341F194A4018BCE9E38A7244DBEA2759F1897BE7C489C484749C4DE1 0FDFD5783DB0F27256900AE69F3A84C217FCA5C6B4334A8B7B4E8CD85E749C1C7F5793EF0D199A229E7C5471C963B8AF3A49EB98 81941B3706A24F6626746E5C9237D9C00B2FF36FD45E8E9A92A3DE43EC91E8D80642F655D98293C6CA236FB177E4C3440C8DA4C2 C7CADC06019E1CC763D51EC6FF1E277C68983F6C4CE1B826CBE721A3C7198234486A1BF9C20D10E047C8D39FA85627178F72E4BA B966DA10BF24771CFE55327C5A14B96235E9

• **ftd.csr** is the CSR copied from FMC at manual enrollment.

• **id.crt** is the identity certificate signed by the CA.

Alternatively, the public key value on the FTD can also be compared against the public key within the issued identity certificate. Note that the first characters in the certificate do not match those in the FTD output due to padding:

Issued Identity certificate opened on Windows PC:

| Certif                           | icate              |                      |                      |                      |                      |          |                      |                      |          |                |                      |                      | ) |
|----------------------------------|--------------------|----------------------|----------------------|----------------------|----------------------|----------|----------------------|----------------------|----------|----------------|----------------------|----------------------|---|
| General                          | Details            | 0                    | ertific              | ation                | n Pati               | h        |                      |                      |          |                |                      |                      |   |
| Show:                            | <al></al>          |                      |                      |                      |                      |          |                      | $^{\vee}$            |          |                |                      |                      |   |
| Field                            |                    |                      |                      |                      |                      | Va       | lue                  |                      |          |                |                      |                      | ۸ |
| E Sign                           | nature             | algor                | ithm                 |                      |                      | sh       | a256                 | RSA                  |          |                |                      |                      |   |
| 📄 Sigr                           | nature             | hash                 | algo                 | rithm                |                      | sh       | a256                 |                      |          |                |                      |                      |   |
| 📃 İssi                           | Jer                |                      |                      |                      |                      | VP       | N Int                | erme                 | diate    | CA,            | Cisco                | S                    |   |
| 📄 Vali                           | d from             |                      |                      |                      |                      | We       | ednes                | sday,                | Apri     | 18, 2          | 020 1                | :0                   |   |
|                                  | d to               |                      |                      |                      |                      | Mo       | nday                 | r, Apr               | ril S, I | 2021           | 7:29                 | :00                  |   |
|                                  | riect              |                      |                      |                      |                      |          | _                    |                      |          | ems, I         | TAC,                 | ftd                  | . |
| and the second                   | lic key            |                      |                      |                      |                      |          |                      | 148 8                | its)     |                |                      |                      | J |
| PeriPut                          | lir keu            | nara                 | mete                 | re                   |                      | 05       | 00                   |                      |          |                |                      |                      |   |
| ec 91<br>6f b1<br>f0 20<br>51 ec | 77<br>1 d9<br>5 6£ | d8<br>e4<br>4a<br>f1 | 06<br>c3<br>ec<br>e2 | 42<br>44<br>70<br>77 | f6<br>0c<br>ad<br>c6 |          | d9<br>a4<br>60<br>83 | 82<br>c2<br>19<br>£6 |          | c0<br>cc<br>ce | ca<br>19<br>76<br>1b | 23<br>a3<br>3d<br>82 | ^ |
| 6c be<br>d1 0e                   | 2 72               | 1a<br>7c             | 3c<br>8d             | 71<br>39             | 98<br>fa             | 23<br>85 | 44<br>62             | 86<br>71             | a1<br>78 | Ьf<br>f7       | 9c<br>2e             | 20<br>4b             |   |
| al 1f                            |                    | 5a                   | cf                   | 95                   | 0f                   | 91       | 64                   | ъŝ                   | 66       | da.            | 10                   | Ъf                   |   |
| $24 72 \\ 03 01$                 |                    |                      | 55                   | 32                   | 7c                   | 5a       | 14                   | Ъ9                   | 62       | 35             | e9                   | 02                   |   |
| 03 01                            | . 00               | 01                   |                      |                      |                      |          |                      |                      |          |                |                      |                      |   |
|                                  |                    |                      |                      |                      | E                    | idit Pr  | oper                 | ties                 |          | C              | opy te               | o File               |   |
|                                  |                    |                      |                      |                      |                      |          |                      |                      |          |                |                      |                      |   |
|                                  |                    |                      |                      |                      |                      |          |                      |                      |          |                | Г                    | 0                    | ĸ |

Extracted Public key output from identity certificate:

```
3082010a02820101008a_{2}e_{5}3ff7786a8a_{3}a_{9}22e_{5}299574ccdceebc096341f194a4018bce_{9}a_{8}a_{7}244dbea_{7}59f1897be_{7}c_{4}89c_{4}6e_{6}dfd_{5}783db0f_{2}7256900ae_{6}69f_{3}a_{4}c_{2}17fca_{5}c_{6}b_{4}334a_{8}b_{7}b_{4}e_{8}cd_{8}c_{7}49c_{1}c_{7}f_{5}793e_{6}d_{1}99a_{2}29e_{7}c_{5}471c_{9}6_{3}b_{8}a_{f}3a_{4}9e_{6}a_{1}b_{3}706a_{2}4f_{6}6_{2}6_{7}46e_{5}c_{9}2_{3}7d_{9}c_{0}0b_{2}f_{1}6f_{6}d_{4}5e_{8}e_{9}a_{9}2a_{3}de_{4}3e_{9}1e_{8}d_{8}0642f_{6}55d_{9}8293c_{6}ca_{2}36f_{6}b_{1}77e_{4}c_{3}440c_{8}d_{4}c_{2}be_{6}e_{6}e_{6}c_{6}f_{1}e_{2}77c_{6}898_{3}f_{6}c_{4}ce_{1}b_{8}26cbe_{7}21a_{3}c_{7}198234486a_{1}b_{1}6c_{2}0d_{1}0e_{0}47c_{8}d_{3}9f_{a}85627178f_{7}2e_{4}ba_{1}1f_{8}d_{5}ac_{1}985627c_{2}a_{1}4b_{9}6235e_{9}0203010001
```

Show crypto key mypubkey rsa output from the FTD. When manual enrollment was done, the **<Default-RSA-Key>** was used to create the CSR. The bolded section matches the extracted public key output from the identity certificate.

```
> show crypto key mypubkey rsa
Key pair was generated at: 16:58:44 UTC Jan 25 2019
Key name: <Default-RSA-Key>
Usage: General Purpose Key
Modulus Size (bits): 2048
Storage: config
Key Data:
30820122 300d0609 2a864886 f70d0101 01050003 82010f00 3082010a 02820101
008a2e53 ff7786a8 a3a922ee 5299574c cdceebc0 96341f19 4a4018bc e9e38a72
44dbea27 59f1897b e7c489c4 84749c4d e13d42b3 4f5a2051 f6e0fdfd 5783db0f
```

27256900 ae69f3a8 4c217fca 5c6b4334 a8b7b4e8 cd85e749 c1c7f579 3ef0d199 a229e7c5 471c963b 8af3a49e b98b9edb fdde92b5 deb78194 1b3706a2 4f662674 6e5c9237 d9c00b2f f36fd45e 8e9a92a3 de43ec91 e8d80642 f655d982 93c6ca23 6fb177e4 c3440c8d a4c2bec0 19a3f024 d94aec7c adc06019 e1cc763d 51ec6ff1 e277c689 83f6c4ce 1b826cbe 721a3c71 98234486 a1bf9c20 d10e047c 8d39fa85 627178f7 2e4ba11f 8d5acf95 0f9164b9 66da10bf 24771cfe 55327c5a 14b96235 e9020301 0001

Red X next to CA in FMC

This can occur with PKCS12 enrollment because the CA certificate is not included in the PKCS12 package.

Test-PKCS12 Global PKCS12 file X CA , ID

To fix this, the PKCS12 needs the CA certificate added.

Issue these commands in order to extract the identity certificate and private key. The password that is used at the time of the creation of PKCS12 and the secured private key are needed:

```
openssl pkcs12 -info -in test.p12
Enter Import Password: [pkcs12 pass phrase here]
MAC Iteration 1
MAC verified OK
PKCS7 Encrypted data: pbeWithSHA1And40BitRC2-CBC, Iteration 2048
Certificate bag
Bag Attributes
    friendlyName: Test
    localKeyID: 76 8F D1 75 F0 69 FA E6 2F CF D3 A6 83 48 01 C4 63 F4 9B F2
subject=/CN=ftd1.example.com
issuer=/0=Cisco Systems TAC/CN=VPN Intermediate CA
----BEGIN CERTIFICATE-----
MIIC+TCCAeGgAwIBAqIIAUIM3+3IMhIwDQYJKoZIhvcNAQELBQAwOjEaMBgGA1UE
ChMRQ2lzY28qU3lzdGVtcyBUQUMxHDAaBqNVBAMTE1ZQTiBJbnRlcm1lZGlhdGUg
Q0EwHhcNMjAwNDA4MTY10DAwWhcNMjEwNDA1MjMy0TAwWjAbMRkwFwYDVQQDExBm
dGQxLmV4YW1wbGUuY29tMIIBIjANBqkqhkiG9w0BAQEFAAOCAQ8AMIIBCqKCAQEA
043eLVP18K0inYfHCBZuFUYrXTTB28Z1ouIJ5yyrDzCN781GFrHb/wCczRx/jW4n
pF9q2z7FHr5bQCI4oSUSX40UQfr0/u0K5riI1uZumPUx1Vp1zVkYuqDd/i1r0+0j
PyS7BmyGfV7aebYWZnr8R9ebDsnC2U3nKjP5RaE/wNdVGTS/180HlrIjMpcFMXps
LwxdxiEz0hCMnDm9RC+7uWZQdlwZ9oNANCbQC0px/Zikj9Dz70RhhbzBTeUNKD3p
sN3VqdDPvGZHFG1PCnhKYyZ79+6p+CHC8X8BFjuTJYoo116uGqiB4Jz2Y9ZeFSQz
Q11IH3v+xKMJnv6IkZLuvwIDAQABoyIwIDAeBglghkgBhvhCAQ0EERYPeGNhIGN1
cnRpZmljYXRlMA0GCSqGSIb3DQEBCwUAA4IBAQCV/MgshWxXtwpwmMF/6KqEj8nB
SljbfzlzNuPV/LLMSnxMLDo6+LB8tizNR+ao9dGATRyY54taRI27W+gLneCbQAux
9amxXuhpxP5E0hnk+tsYS9eriAKpHuS1Y/2uwN92fHIbh3HEXP01HBJueI8PH3ZK
4lrPKA9oIQPUW/uueHEF+xCbG4xCLi5H0GeHX+FTigGNqazaX5GM4RBUa4bk8jks
Iq53twvop71wE53COTH0EkSRCsVCw5mdJsd9BUZHjquhpw8Giv7Z36qWv18I/Owf
RhLhtsgenc25udglvv9Sy5xK53a5Ieg8biRpWL9tIjgUgjxYZwtyVeHi32S7
----END CERTIFICATE----
PKCS7 Data
Shrouded Keybag: pbeWithSHA1And3-KeyTripleDES-CBC, Iteration 2048
Bag Attributes
    friendlyName: Test
    localKeyID: 76 8F D1 75 F0 69 FA E6 2F CF D3 A6 83 48 01 C4 63 F4 9B F2
Key Attributes: <No Attributes>
Enter PEM pass phrase: [private-key pass phrase here]
Verifying - Enter PEM pass phrase: [private-key pass phrase here]
----BEGIN ENCRYPTED PRIVATE KEY----
```

MIIFDjBABakahkiG9w0BB00wMzAbBakahkiG9w0BBQwwDaQI1KyWXk8caTMCAaaA MBQGCCqGSIb3DQMHBAqGmOqRXh/dcwSCBMiF7BpqJNIpHdU5Zorn1jm3pmsI/XkJ MRHc1Reel0ziSLCZ0STr84JFQxNpbThXLhsHC9WhpPy5sNXIvXS7Gu+U10/V1NSA rWlX6SPftAYiFq5QXyEutSHdZZwqQIqpj97seu3Px0aqvI0bW1Lo8or5lSydnMjp Ptv50Ko95BShWWYcqkTAia4ZKxytyIc/mIu5m72Luc0FmoRB05JZu1avWXjbCAA+ k2ebkblFT0YRQT1Z4tZHSqX1LFPZe170NZEUq7rIcWAk1Yw7XNUPhOn6FHL/ieIZ IhvIfj+1qQKeovHkSKuwzb24Zx0exkhafPsqp0PMAPxBnQ/Cxh7Dq2dh1FD8P15E Gnh8r31903A1kPMBkMdxOq1pzo2naIy2KGrUnOSHajVWcLr9dTPWIDyjdn95YoeS IUE7Ma00pjJc02FNBwyNxRrYt+4hp3aJt0ZW83FHiS1B5UIzGrBMAgKJc2Hb2RTV 9gxZGve1cRcolLeJRYoK9+PeZ7t17xzLSg5wad4R/ZPKUwTBUaShn0wHzridF8Zn F06XvBDSyuXVSpkxwAdlTwxq62tUnLIkyRXo2CSz8z8W29UXmF04o3G67n28//LJ Ku8wj1jeqlvFqXSQiWLADNhIY772RNwzCMeobfxGlBprF9DPT8yvyBdQviUIuFpJ nNs5FYbLTv9ygZ1S9xwQpTcqEu+y4F5BJuYLmHqcZ+VpFA4nM0YHhZ5M3sceRSR4 1L+a3BPJJshlTIJQq0TIxDaveCfpDcpS+ydUqS6YWY8xW17v0+1f7y5zlt4TkZRt ItBHHA6yDzR0Cn0/ZH3y88a/asDcukw6bsRaY5iT8nAWgTQVed3xXj+EgeRs25HB dIBBX5gTvqN7qDanhkaPUcEawj1/38M0pAYULei3elfKKrhwAySBFaV/BeUMWuNW BmKprkKKQv/JdWnoJ149KcS4bfa3GHG9XXnyvbg8HxopcYFMTEjao+wLZH9agqKe Y0jyoHFN6ccBBC7vn7u12tmX0M5RcnPLmaDaBFDSBBFS8Y8VkeHn3P0q7+sEQ26d vL807WdgLH/wKqovoJRyxwzz+TryRq9cd5BNyyLaABESalsWRhk81C2P+B+Jdg9w d6RsvJ2dt3pd1/+pUR3CdC0b8qRZOoLO3+onUIUoEsCCNdp0x8Yj/mvc6ReXtOKB 2qVmhVMYseiUlrOAQGt7XMe1UuiJ+dRnqcfAfbdGeOp+6epm1TK1BJL2mA1QWx51 73Qo4M7rR7laeg/dqob3olPhcoMLa5z/Lo5vDe7S+LZMuAWjRkSfsoOKQOY3kAP1 eZ2Eh2go4eJ7hHf5VFqBLL8Ci3rd3EOijRkNm3fAQmFJlaFmooBM3Y2Ba+U8cMTH lgjSFkl1FAWpfwx9aSEECNCvEMm1Ghm6/tJDLV1jyTqwajHnWIZCc+P2AXgnlLzG HVVfxs0c8FGUJPQHatXYd7worWCxszauhfJ99E4PaoZnA0YUFw2jaZEwo0NBPbD1 AjQ8aciuosv0FKpp/jXDI78/aYAEk662tPsfGmxvAWB+UMFarA9ZTiihK3x/tDPy GZ6ByGWJYp/0tNNmJRCFhcAYY83EtzHK9h+8LatFA6WrJ4j3dhceUPzrPXjMffNN 0Yg=

-----END ENCRYPTED PRIVATE KEY-----

Once completed, the identity certificate and the private key can be put into seperate files and the CA certificate can be imported into a new PKCS12 file with the use of the steps mentioned in Step 2. of the **PKCS12 creation with OpenSSL**.